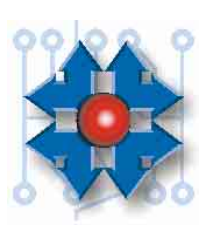

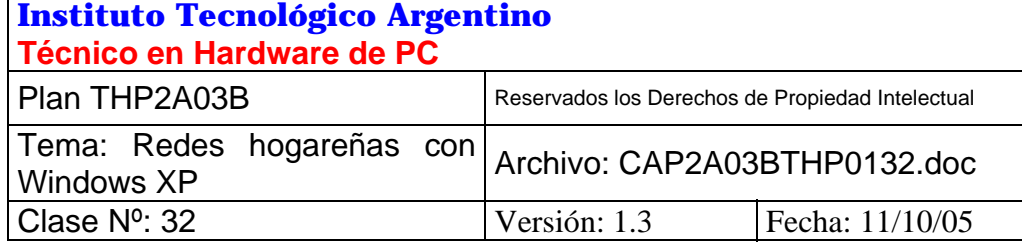

## **REDES HOGAREÑAS CON WINDOWS XP**

## **1 OBJETIVO**

Como vimos en la clase pasada, existen varios tipos de redes. Más allá de su estructuración física, también son factores igual de importantes el *escenario* donde la red está montada y el *uso* que va a darse a la misma. La red de una empresa, que comparte múltiples aplicaciones y servicios, no es la misma red que puede montarse en una casa, con dos computadoras y una conexión a Internet, por ejemplo.

El objetivo de esta clase es recorrer la información necesaria para que el Técnico en Hardware (dentro del sistema operativo Windows XP) pueda montar una red hogareña y mantenerla, además de configurar una conexión compartida a Internet, para que pueda ser usada por todos los equipos de la red.

## **2 CONFIGURACIÓN DE UNA RED HOGAREÑA CON CONEXIÓN COMPARTIDA A INTERNET**

Para crear una red hogareña con conexión compartida a Internet, es necesario hacer los siguientes pasos:

- Crear un acceso telefónico a redes y compartirlo.
- Crear la red hogareña.

#### **2.1 CREACIÓN DEL ACCESO TELEFÓNICO A REDES**

El primer paso a realizar es crear un acceso telefónico a redes. Para eso, seleccionamos *Inicio*, y luego, *Panel de control* (figura 32.1).

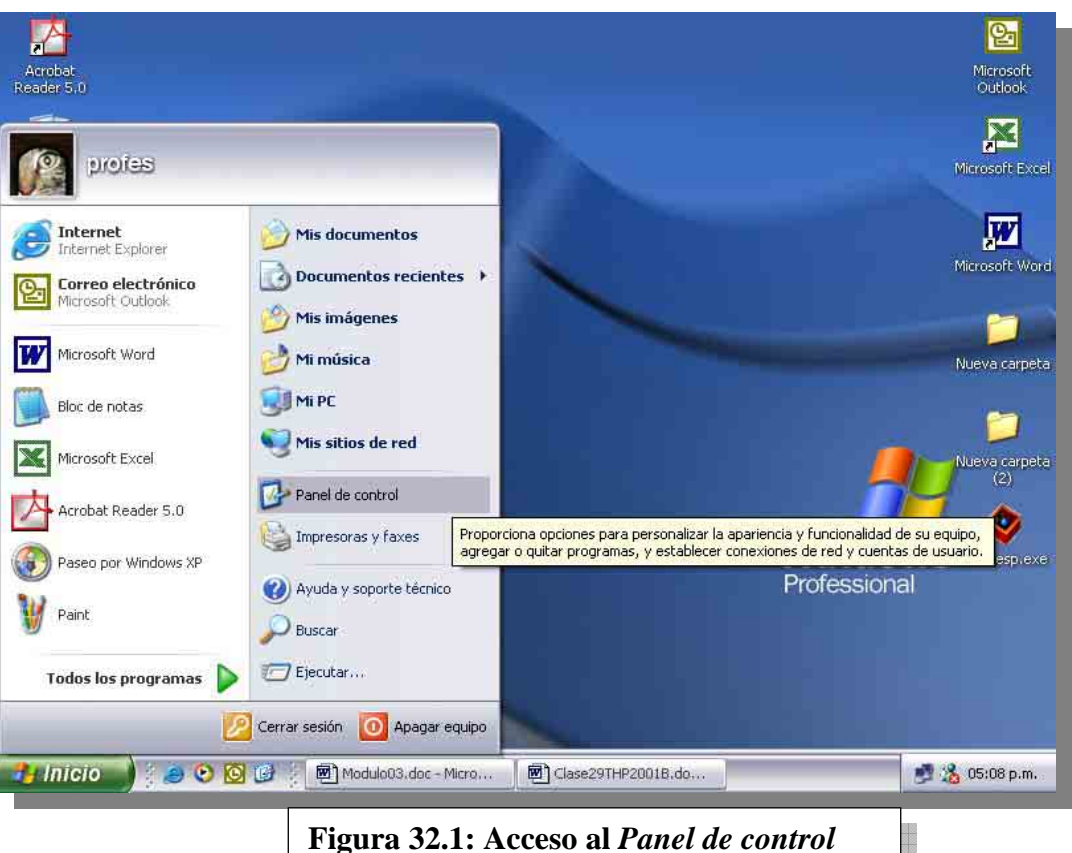

Luego, la categoría *Conexiones de red e Internet* (Figura 32.2) y después *Configurar o cambiar su conexión a Internet* (Figura 32.3).

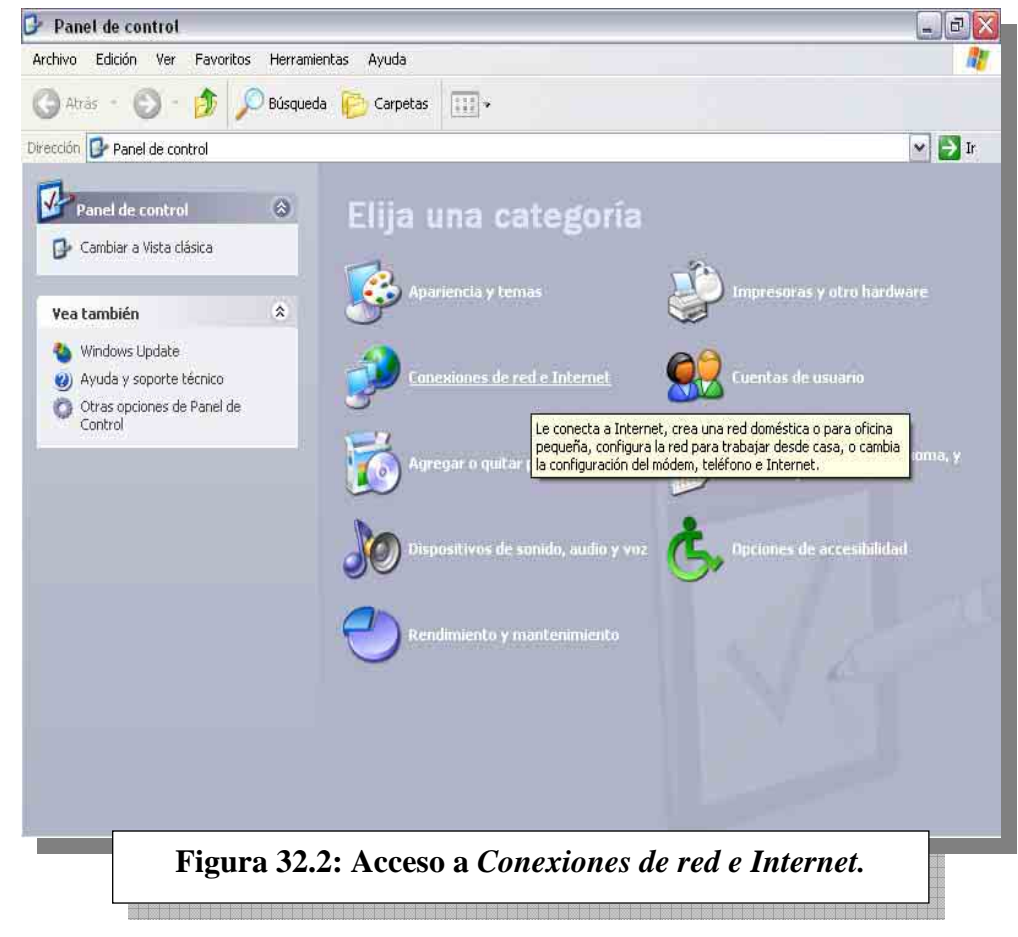

**Instituto Tecnológico Argentino** THP / Clase 32 2 2

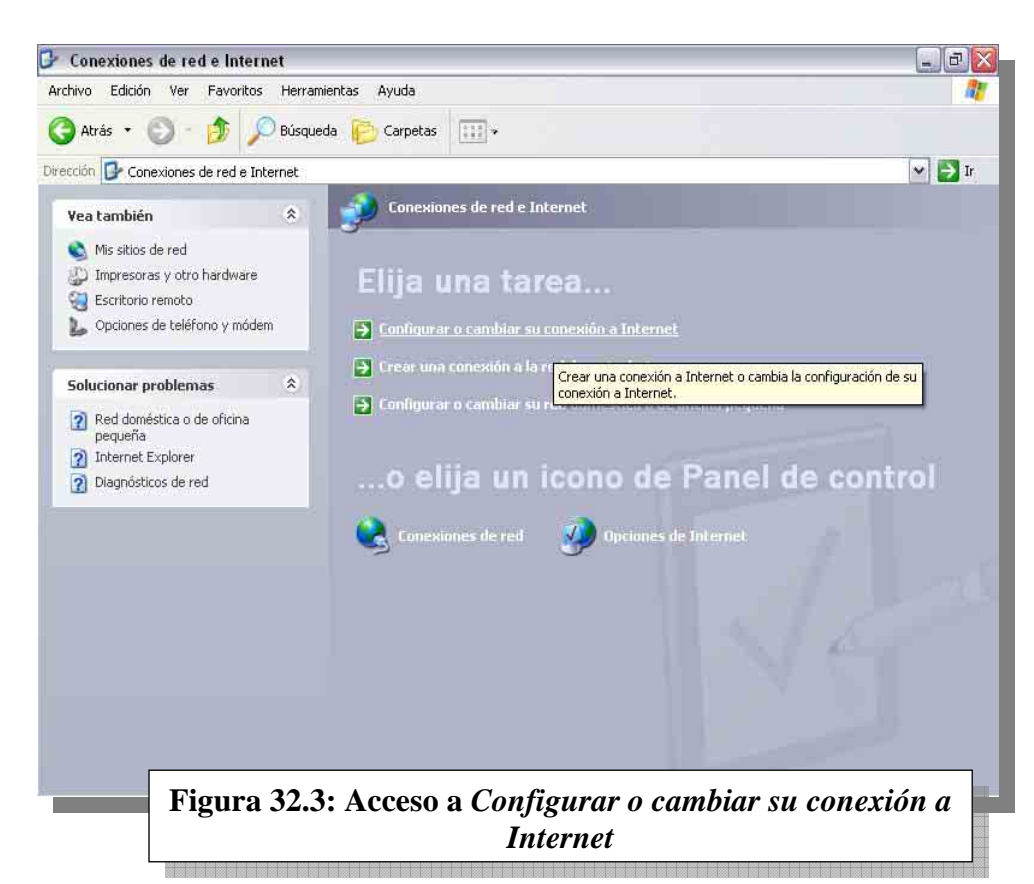

Seleccionamos *Instalar* para abrir el asistente (figura 32.4).

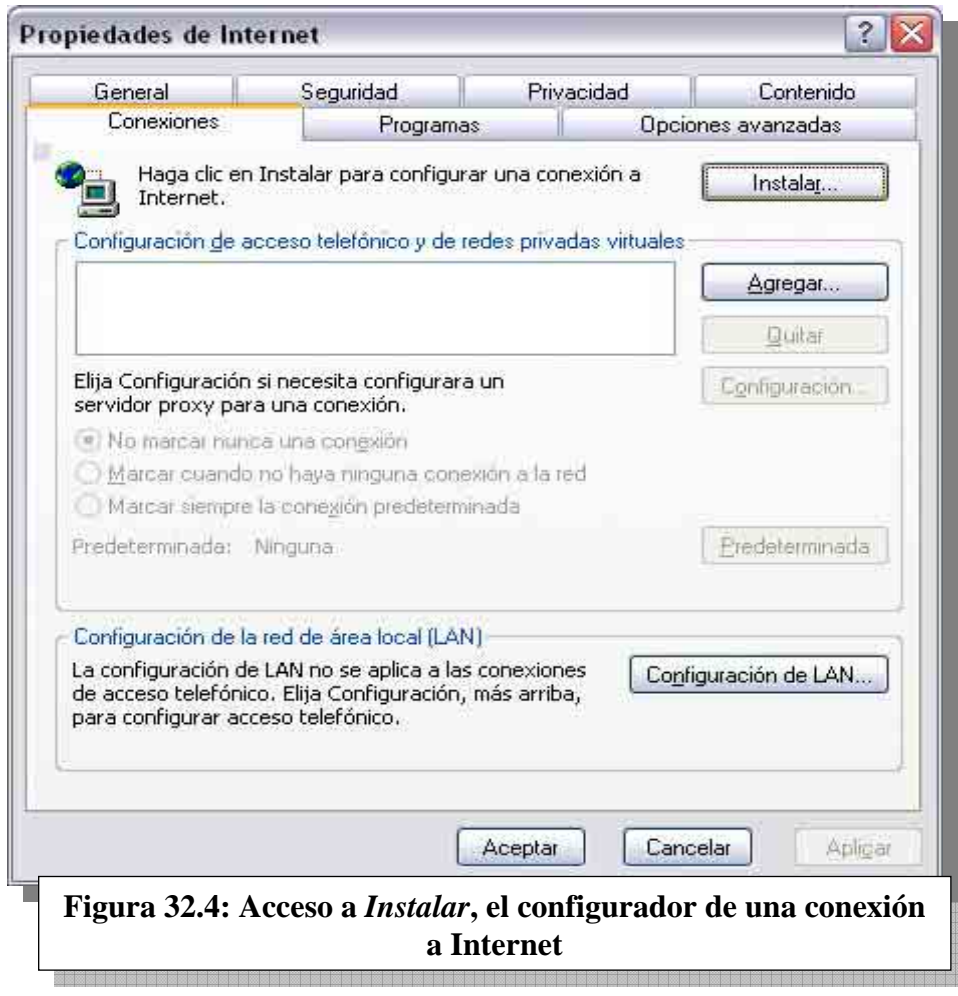

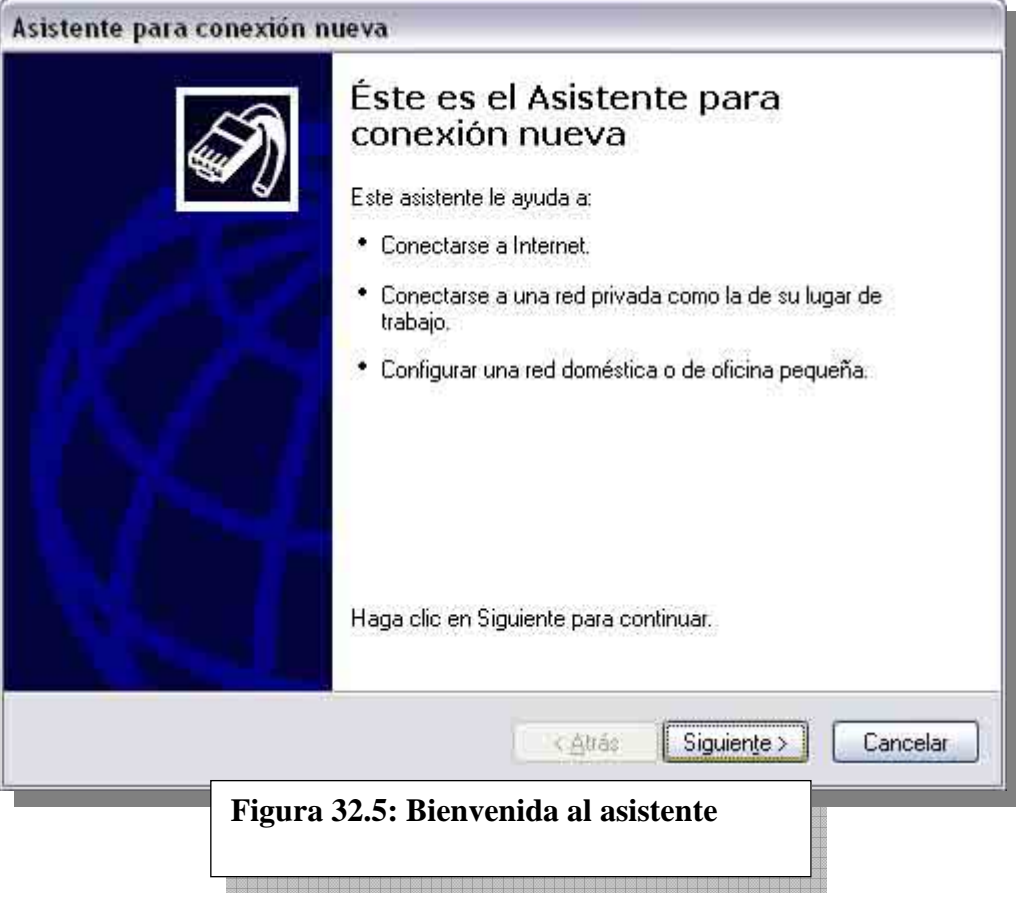

Tildamos *Conectarse a Internet* (figura 32.6) y en la pantalla siguiente, *Establecer mi conexión manualmente* (figura 32.7).

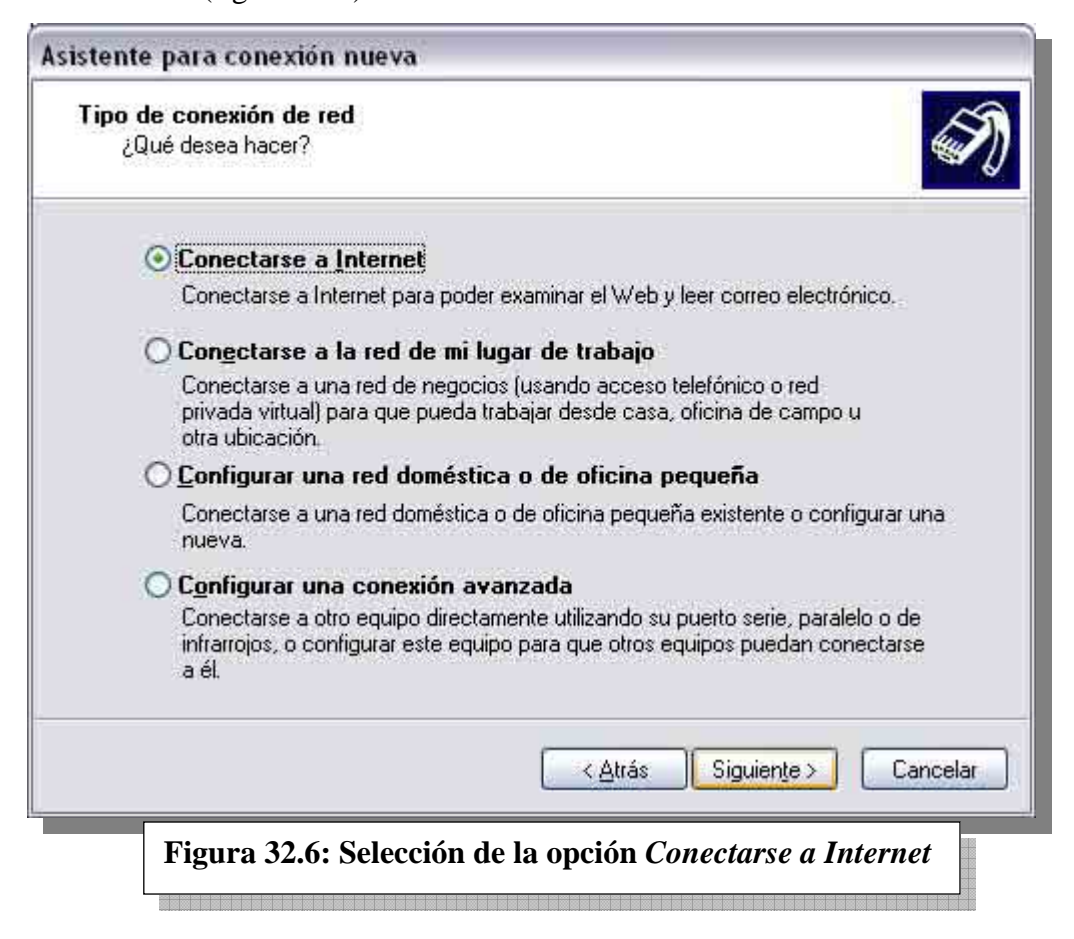

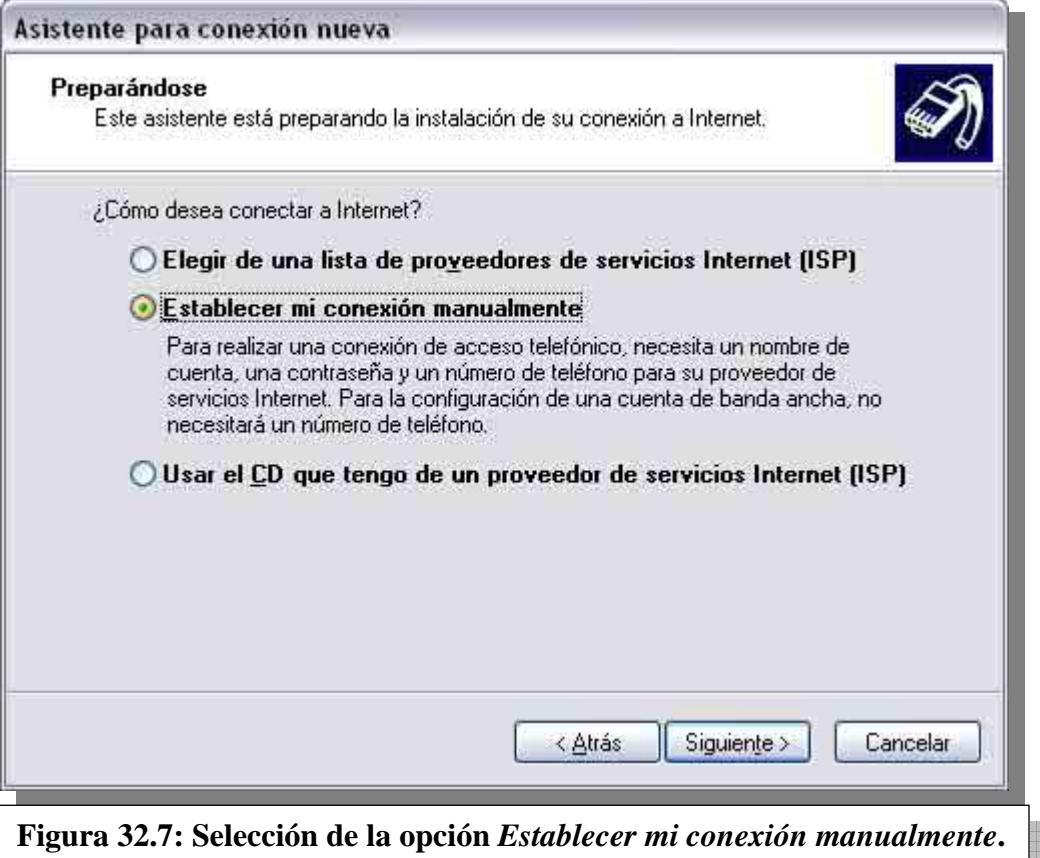

Las próximas dos pantallas (figuras 32.8 y 32.9) nos piden el nombre del ISP y su número telefónico.

a a a chair a sa a chann an san an chann an chann an chann an chann an chann an chann an chann an ch

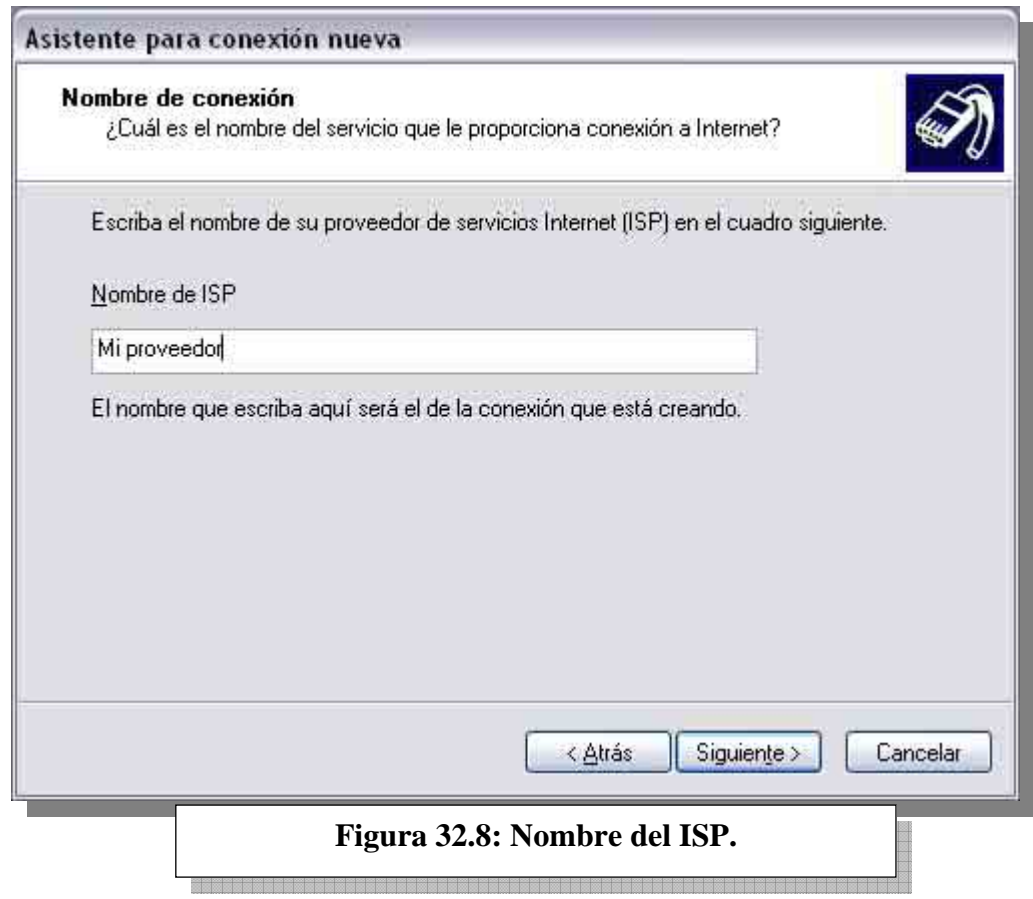

<u>e de la</u>

**ESTUDIO** 

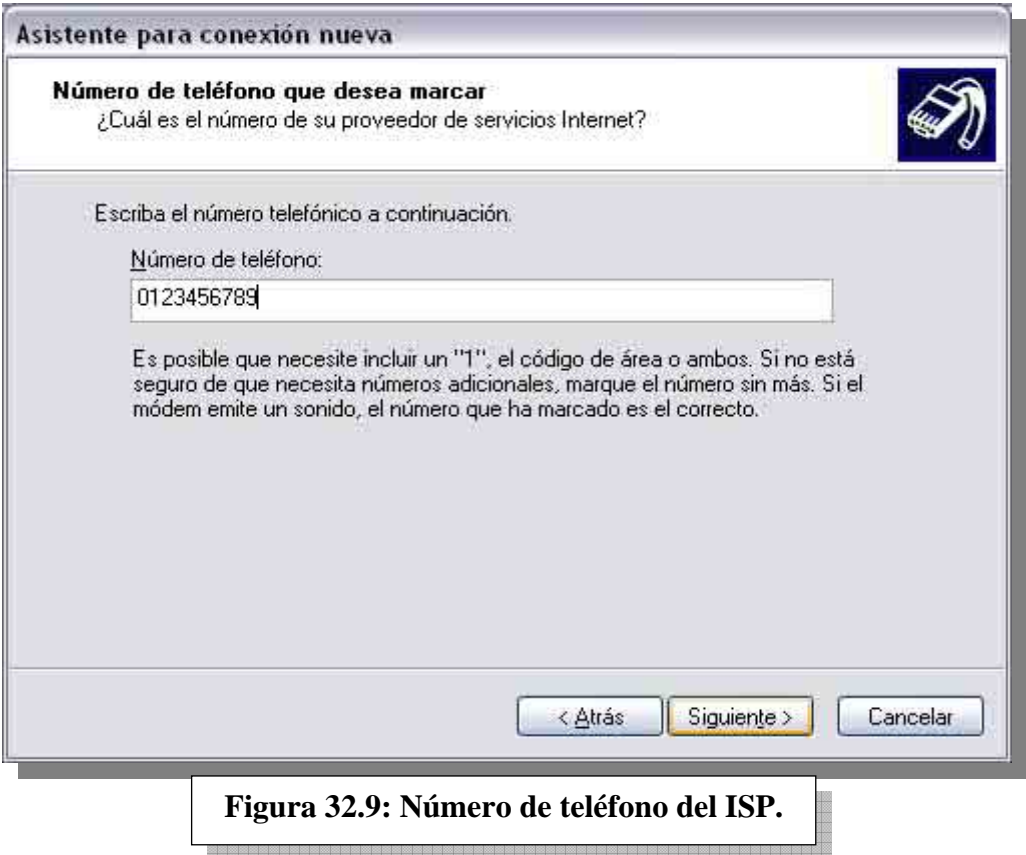

Por último nos pide nuestro nombre de usuario y contraseña asignados por el proveedor (figura 32.10). Luego, una pantalla nos indica la finalización del asistente (figura 32.11).

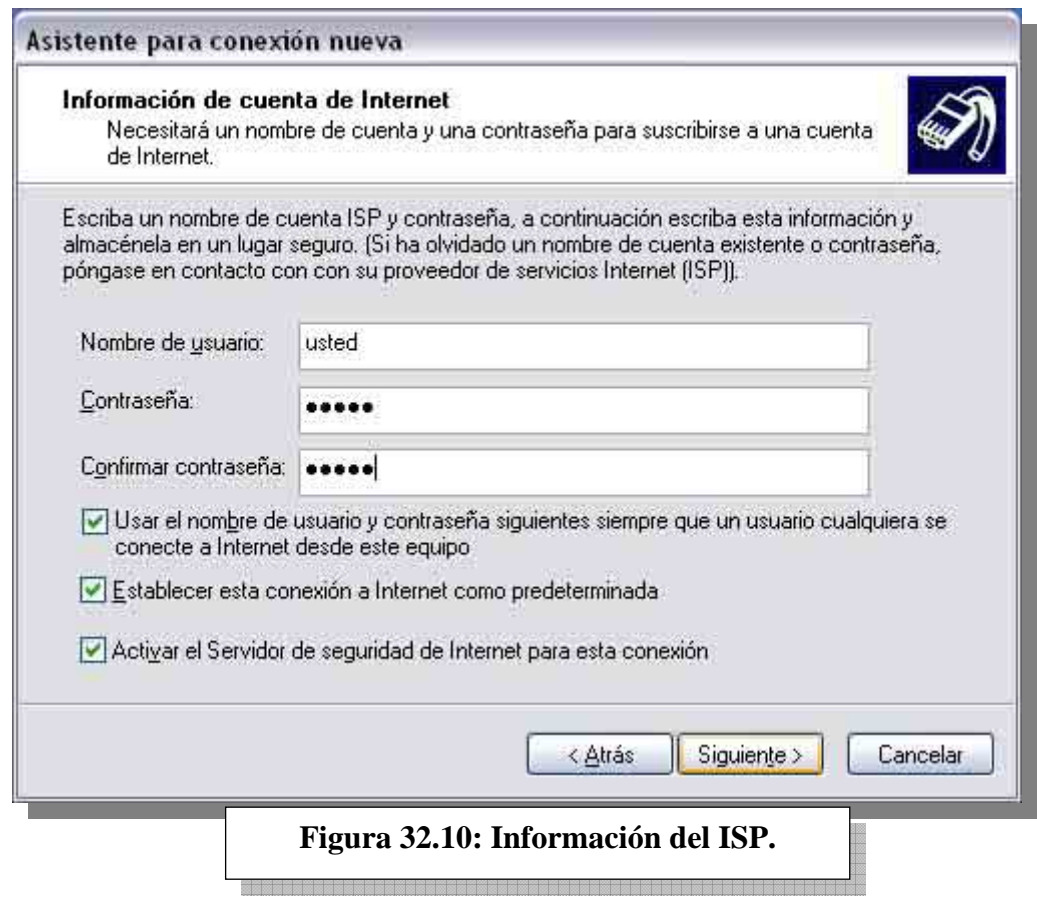

*Instituto Tecnológico Argentino* THP / Clase 32 6

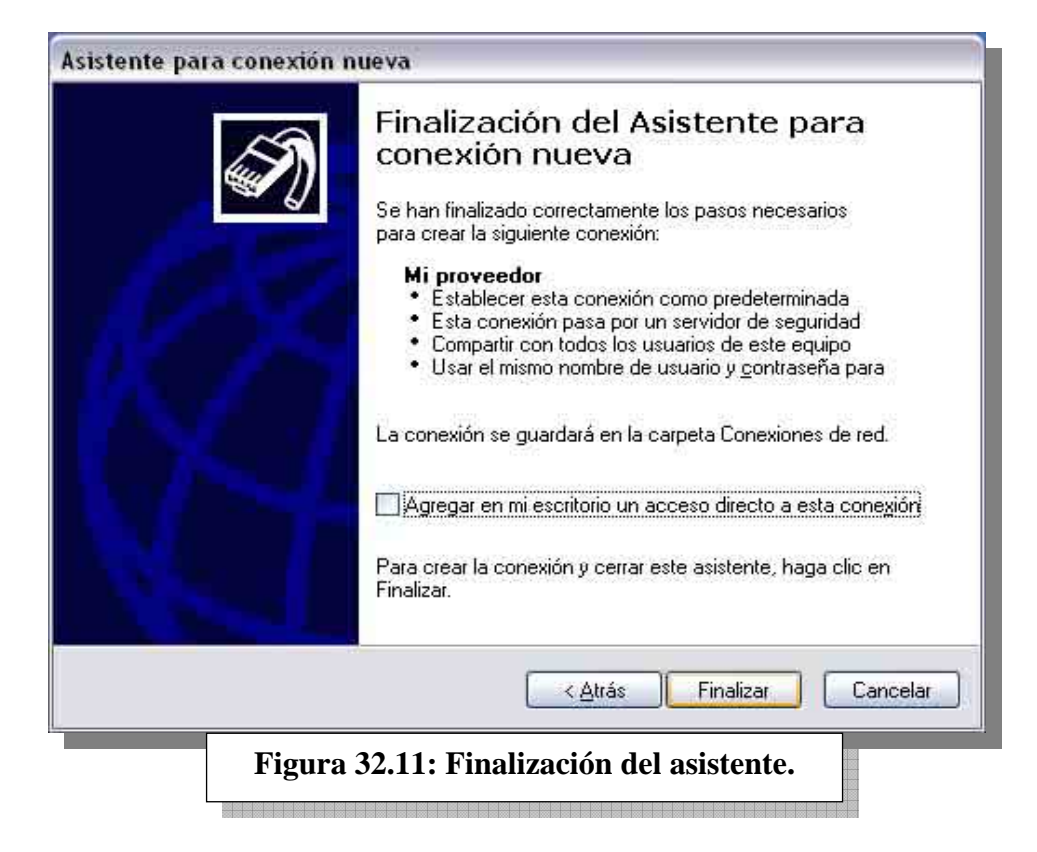

#### **2.1.1 Compartir el acceso telefónico**

El siguiente paso es compartir el acceso telefónico, seleccionando *Conexiones de red* en el *Panel de control*, luego botón derecho sobre el acceso telefónico creado, propiedades (figura 32.13).

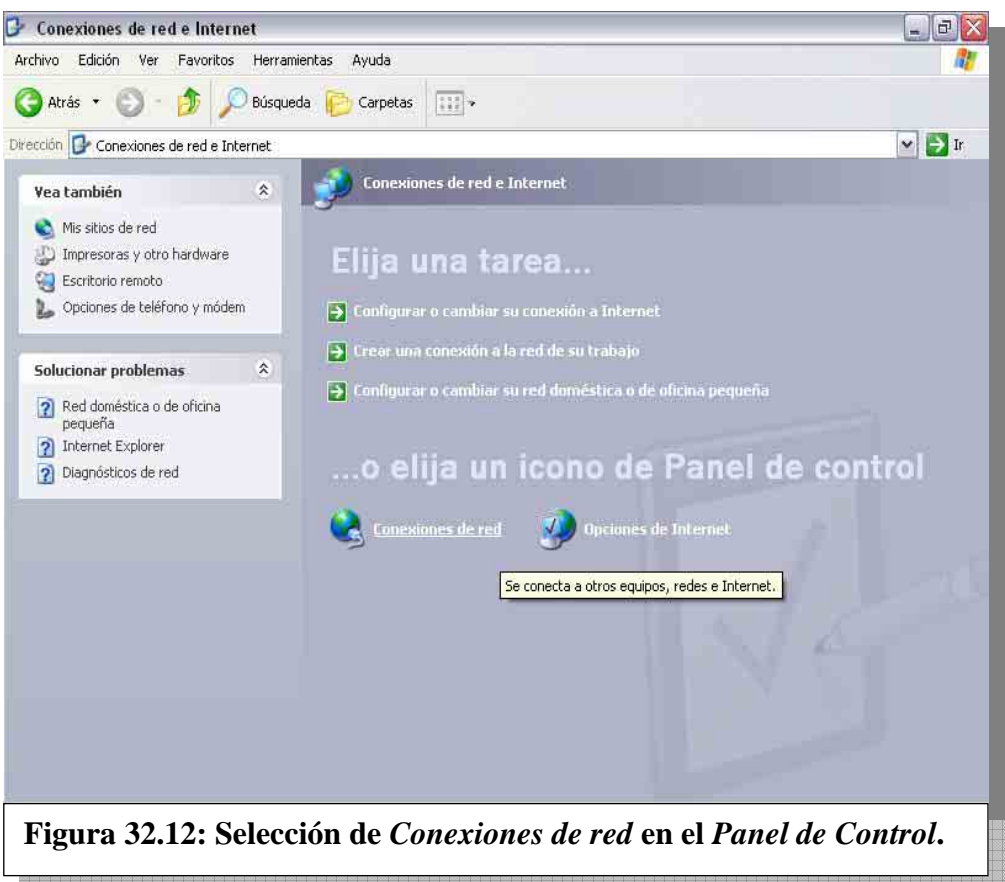

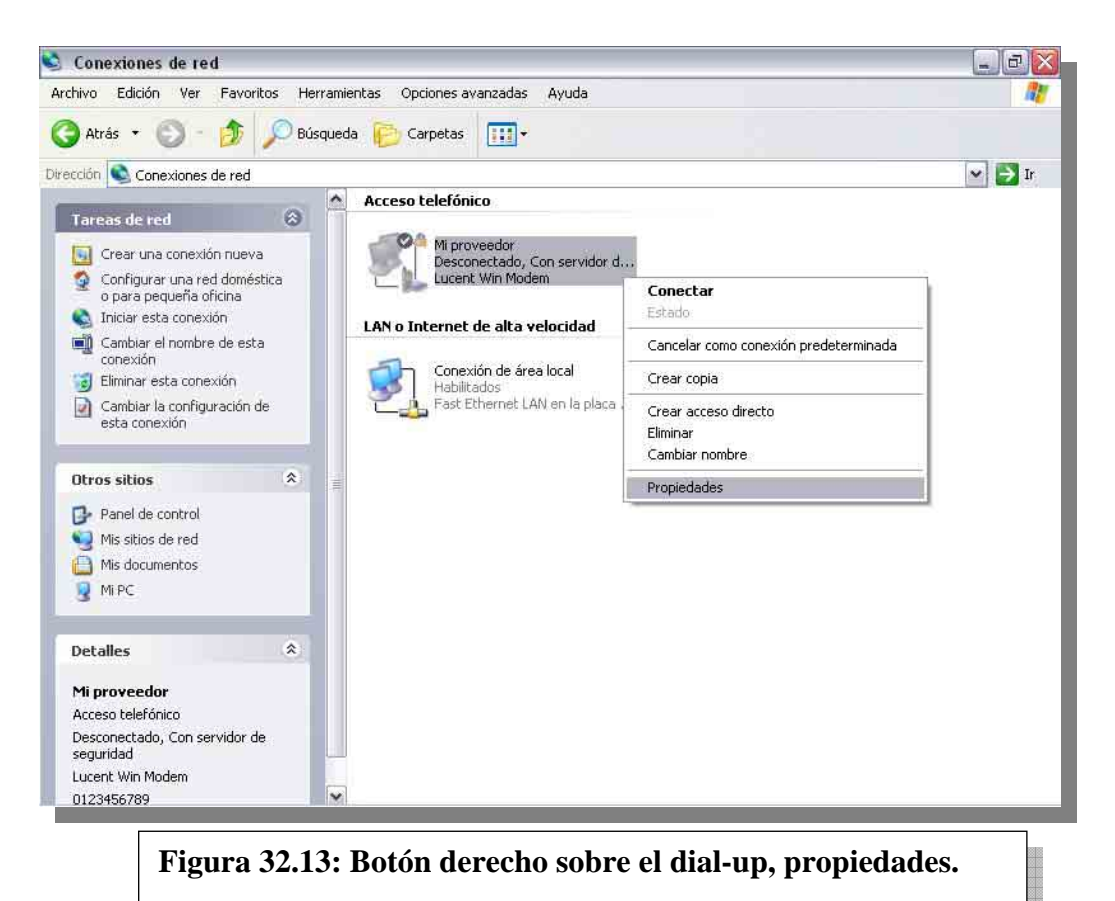

Tildamos el checkbox *Permitir a usuarios de otras redes conectarse a través de la conexión a Internet de este equipo* (figura 32.14). Luego, debemos ingresar al menú propiedades de la conexión de red local (figura 32.15), para chequear que la dirección IP asignada sea 192.168.0.1. Esta dirección es la asignada por el servicio que hemos dado de alta a través de ese checkbox, que se denomina DHCP (Dinamic Host Configuration Protocol). Este servicio provee automáticamente direcciones IP.

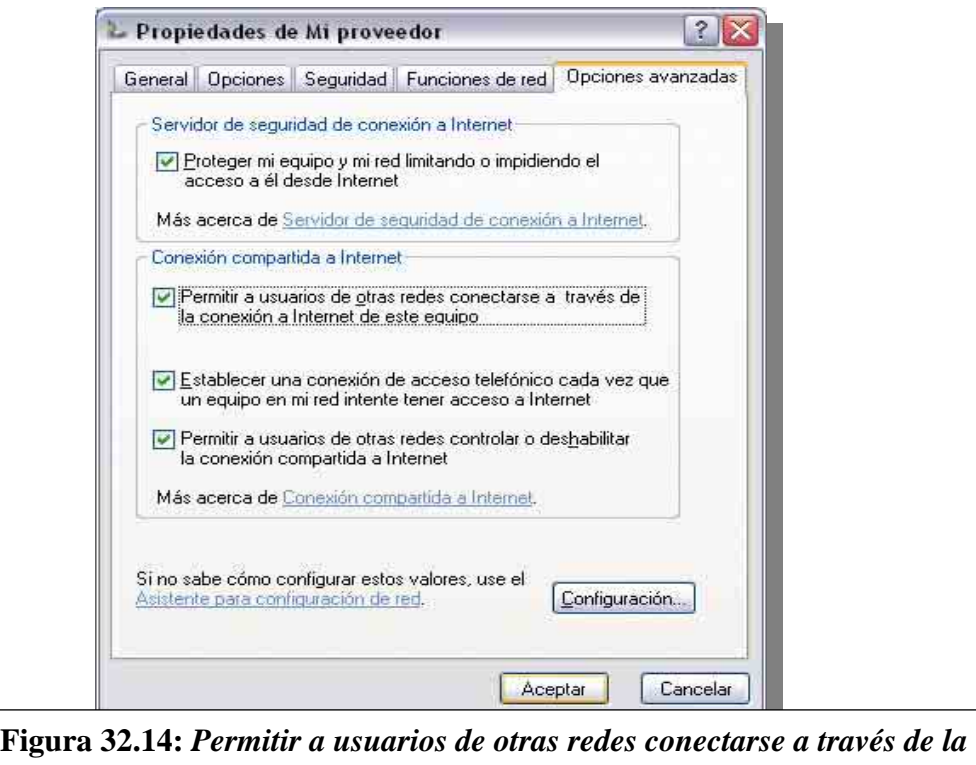

*conexión a Internet de este equipo*

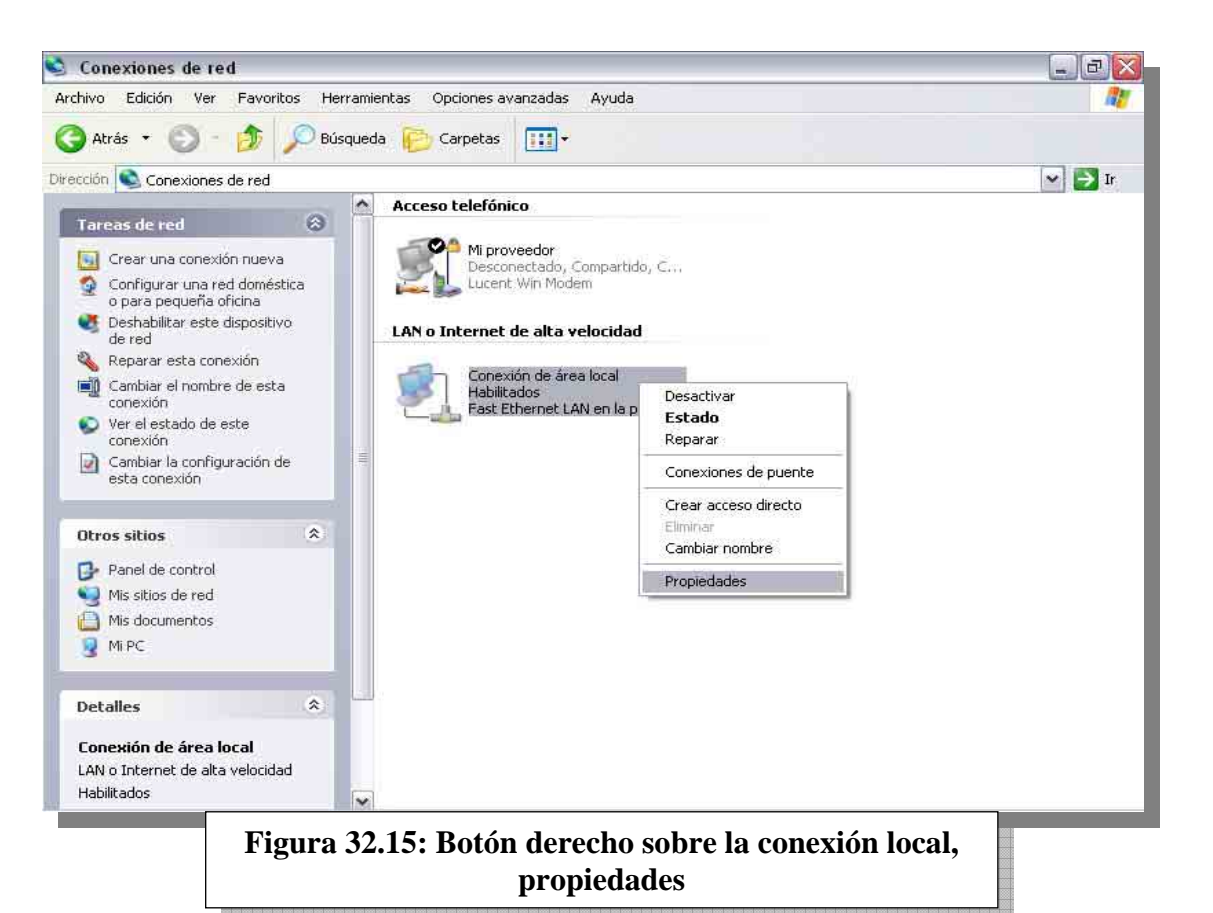

Clickear en *Propiedades* del protocolo TCP/IP nos permite visualizar la IP (Figura 32.16).

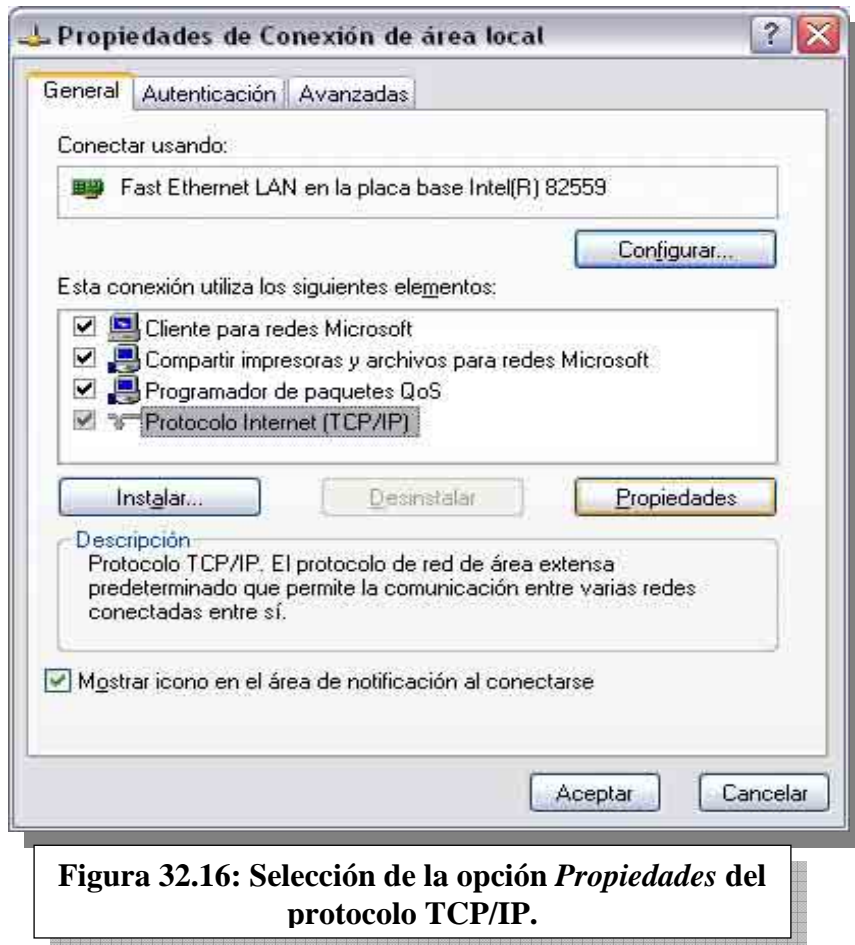

**ESTUDIO** 

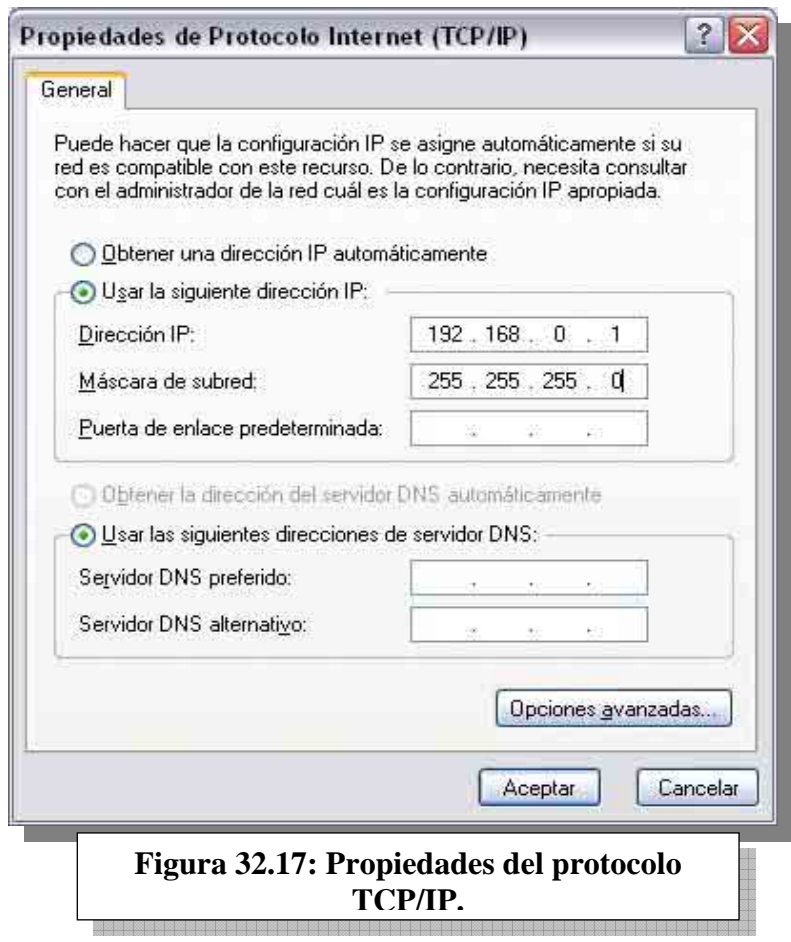

#### **2.2 CREACIÓN DE LA RED HOGAREÑA**

El último paso consiste en crear la red hogareña dentro del entorno del sistema operativo. Este proceso es el equivalente en un ambiente Windows 9.x a dar de alta el servicio de *compartir archivos o impresoras* que permite a los usuarios de una red poder compartir recursos. Seleccionamos *Configurar o cambiar su red doméstica o de oficina doméstica* en la categoría *Conexiones de red e Internet* del *Panel de control*.

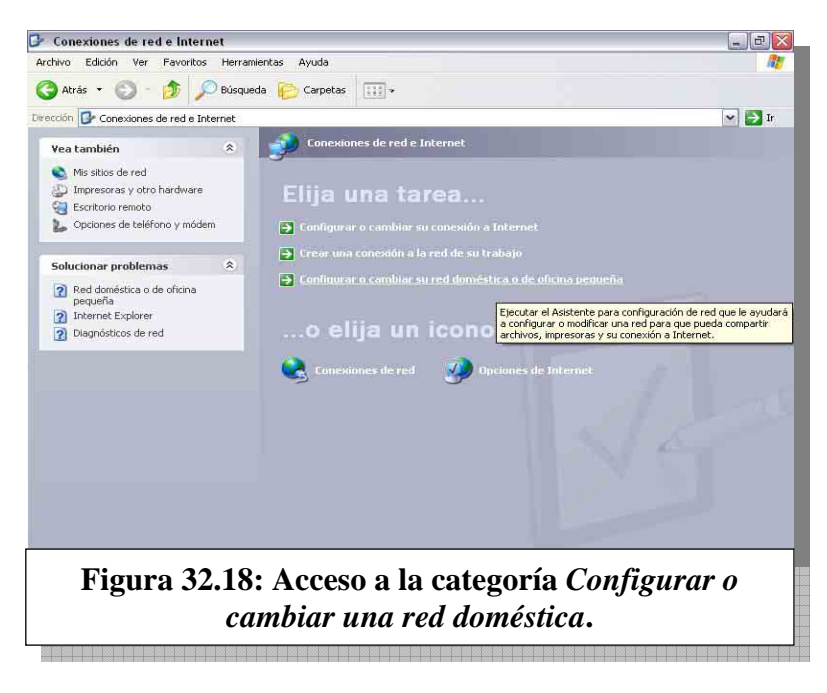

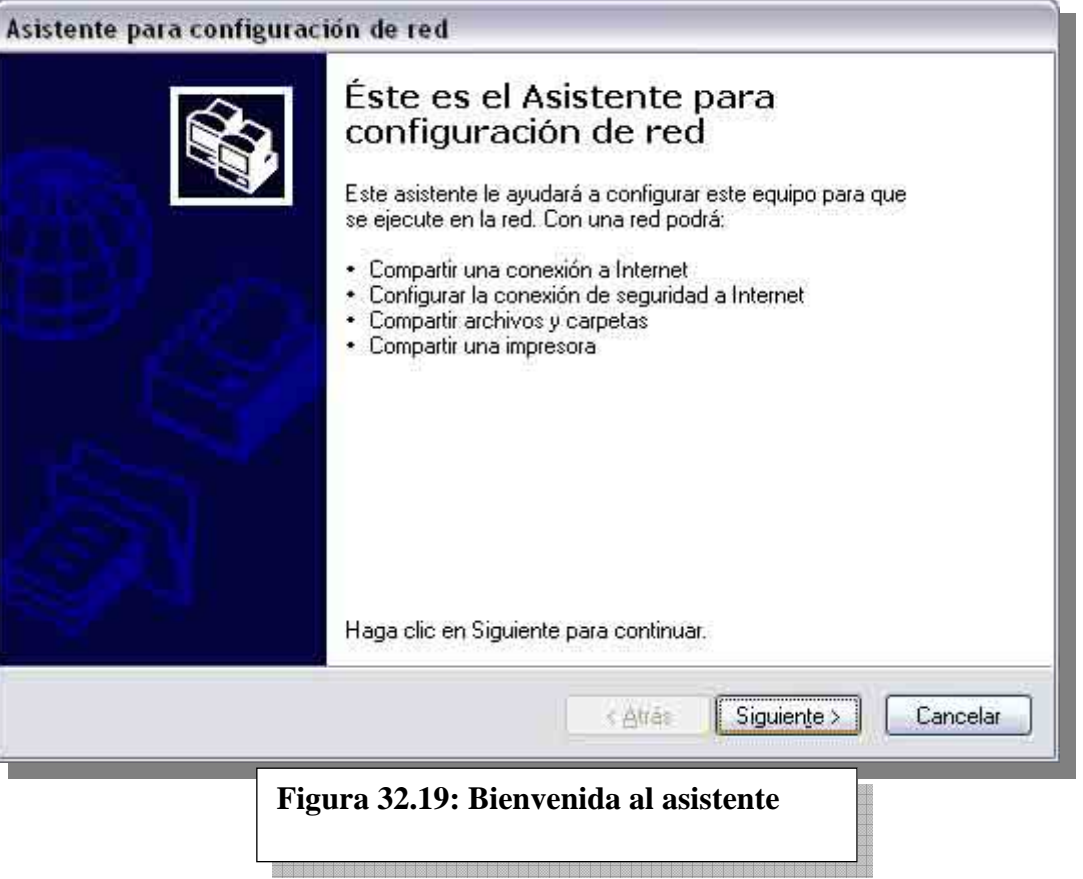

Luego de la bienvenida al asistente (figura 32.19), el mismo nos pide chequear una *lista de comprobación* (figura 32.20). Es un buen momento para hacerlo, ya que esta lista me informa que requisitos previos necesito satisfacer antes de correr este asistente.

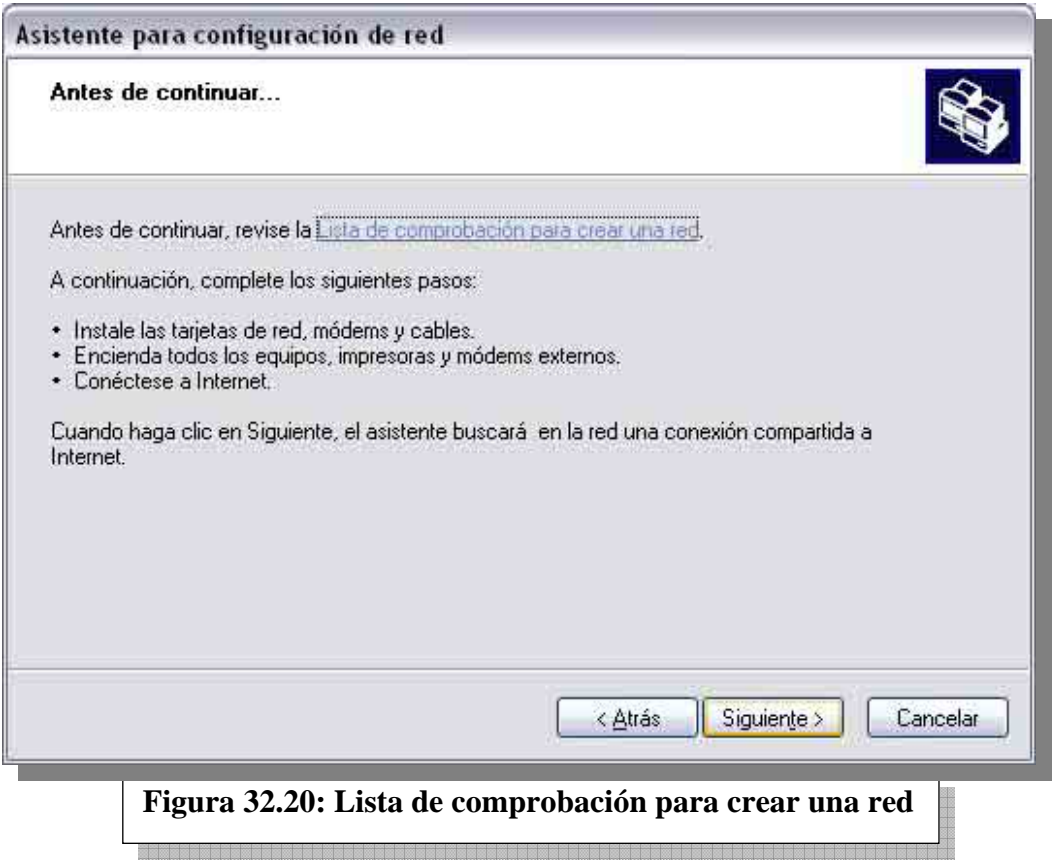

**ESTUDIO** 

Luego, le informamos al asistente que este equipo se conecta a Internet de manera directa (es la primera opción). Podemos visualizar esta acción en la siguiente figura (figura 32.21):

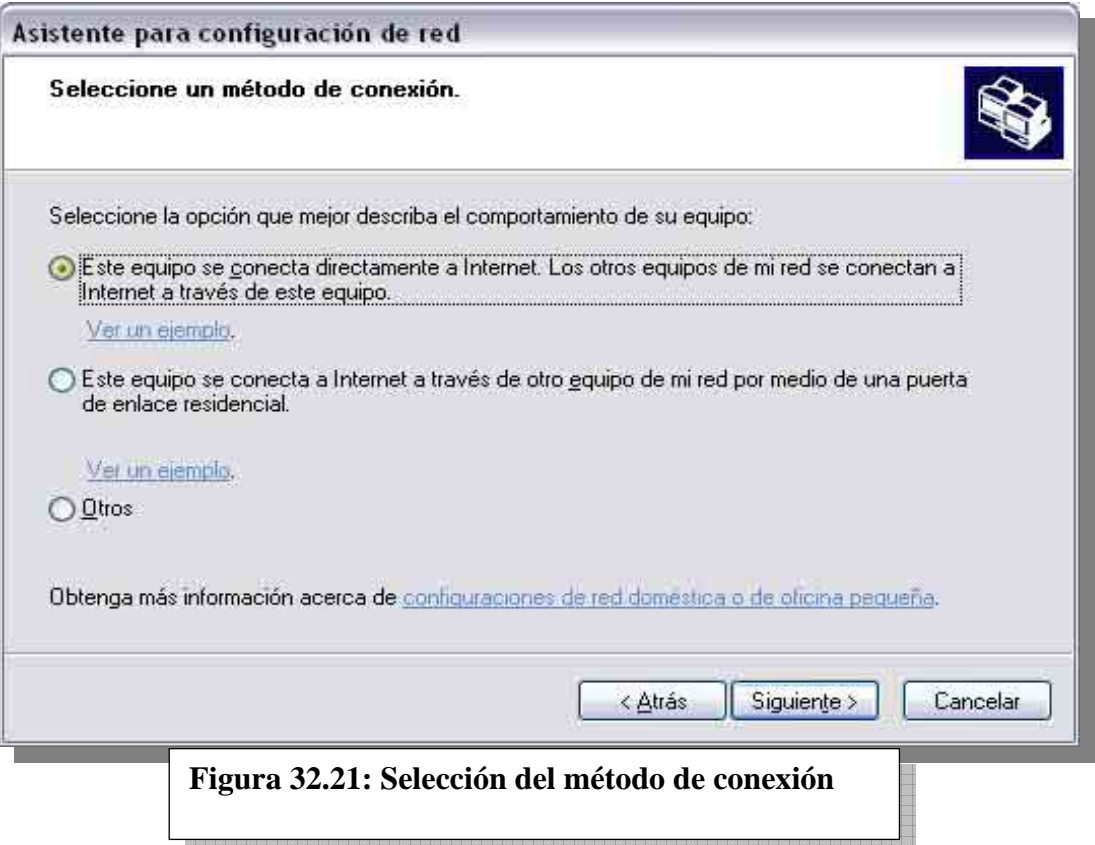

Las siguientes pantallas nos piden especificar a través de que medio se realiza la conexión a Internet (figura 32.22), una descripción de nuestro equipo y su nombre en la red (figura 32.23).

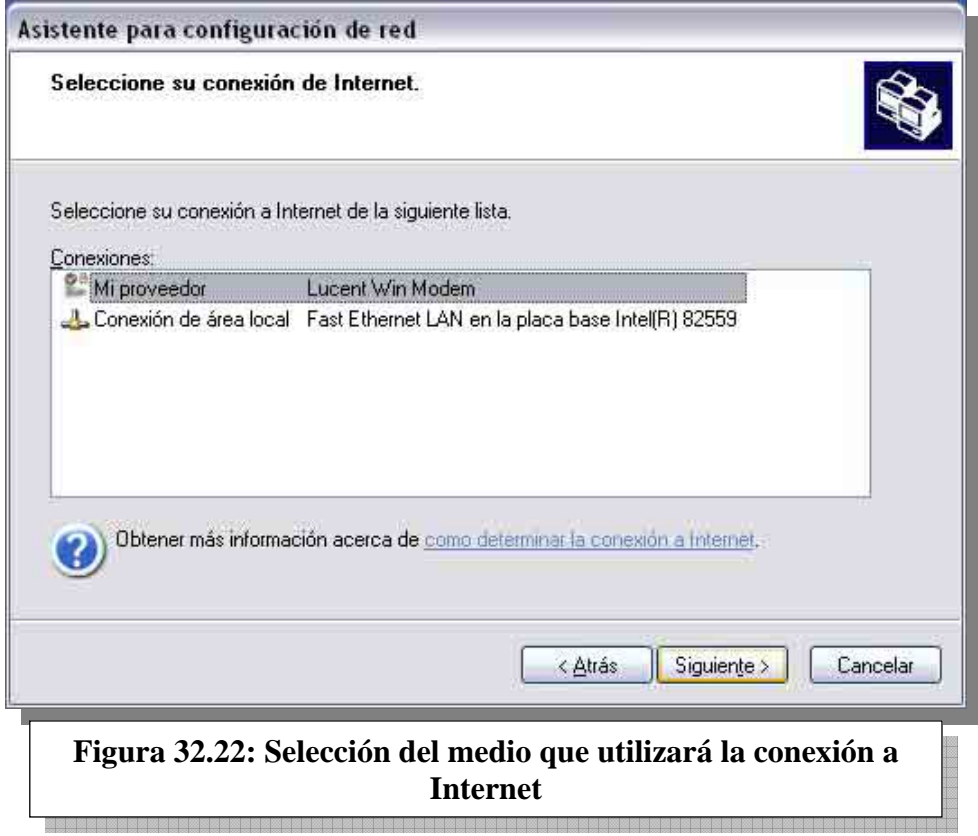

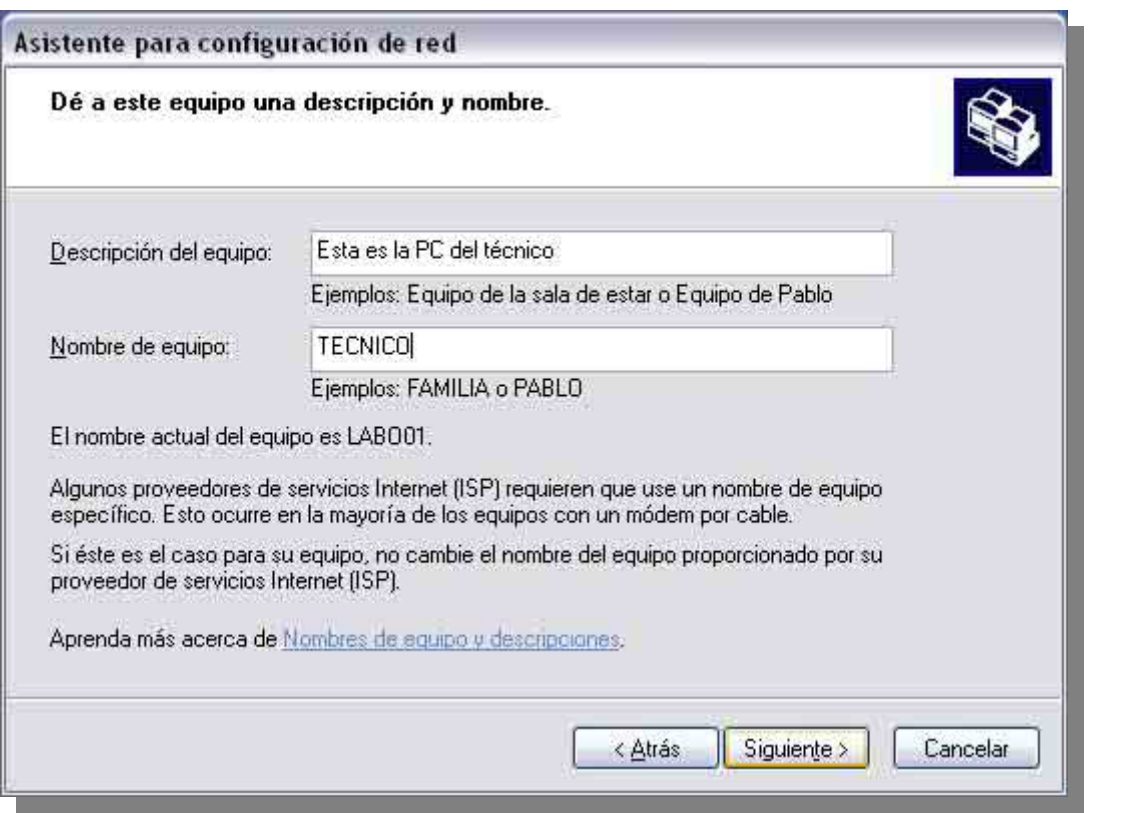

# **. Figura 32.23: Descripción y nombre del equipo en la red hogareña**

Luego, nos pide especificar el nombre del grupo de trabajo (figura 32.24) y una confirmación final mostrándonos todas las configuraciones que el asistente aplicará (figura 32.25).

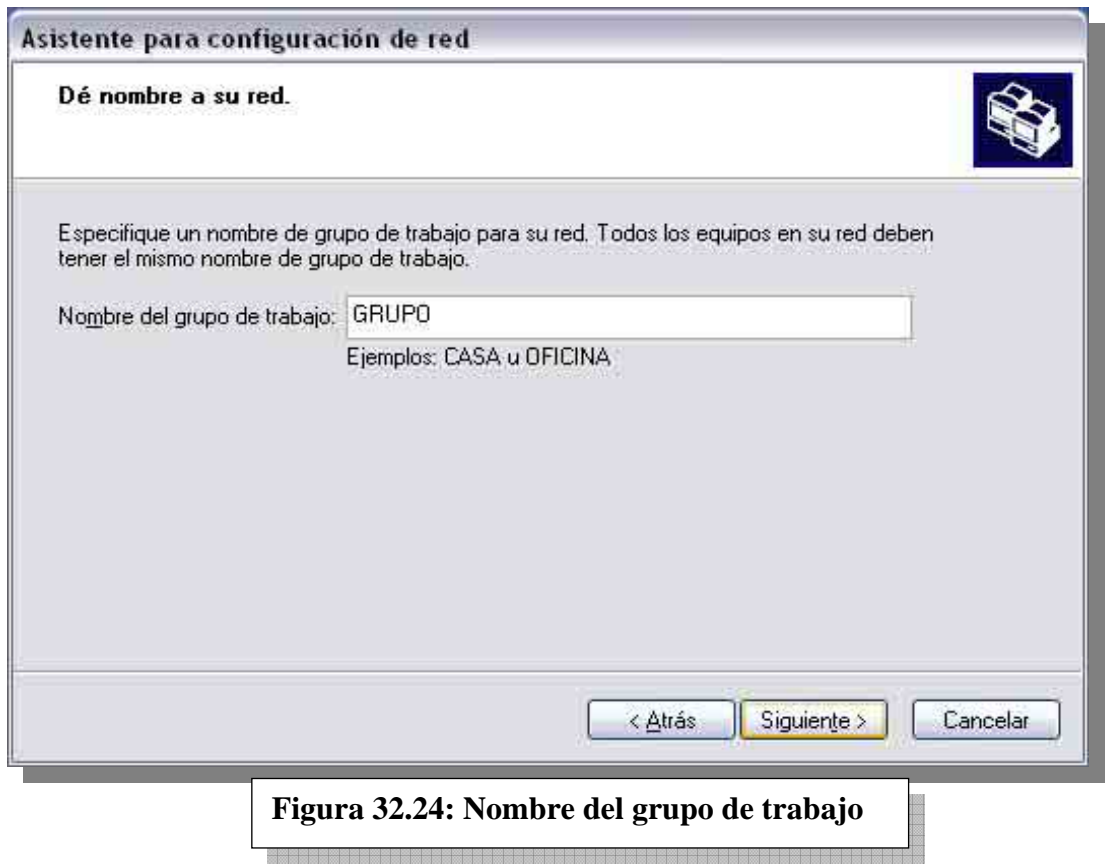

**ESTUDIO** 

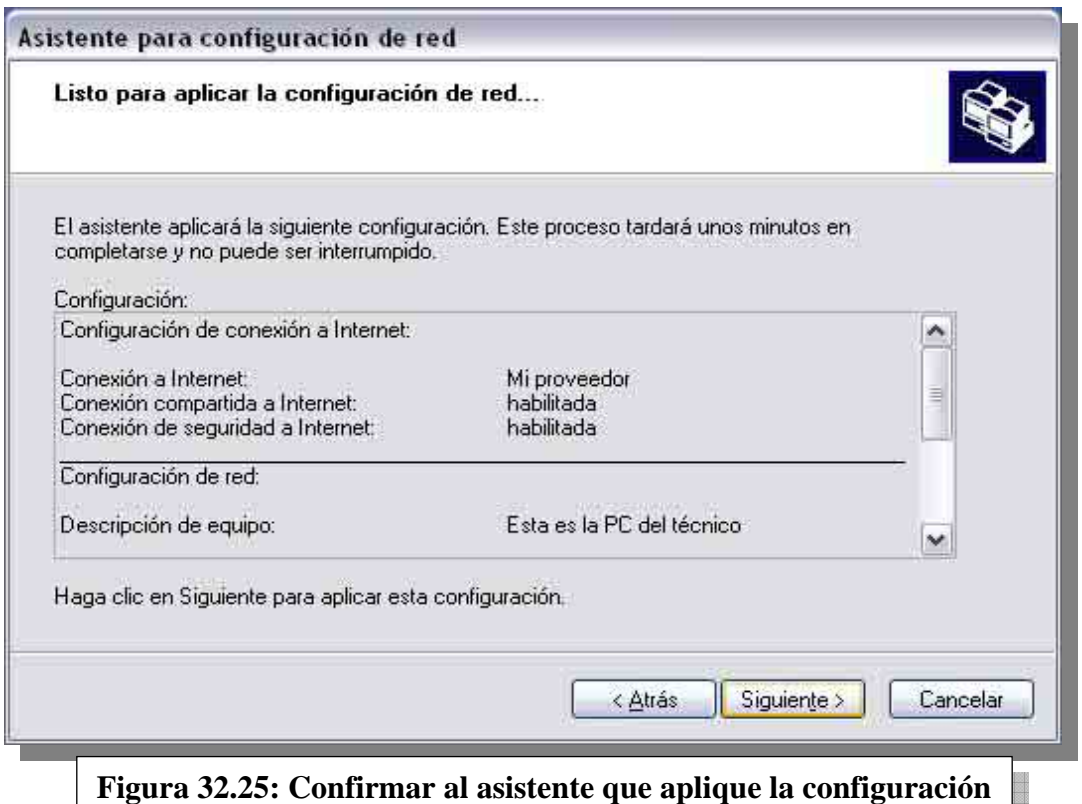

El proceso tarda aproximadamente dos minutos (figura 32.26). Luego, una pantalla nos da la posibilidad de crear discos de configuración de puestos para sistemas operativos Windows 98, Me o 2000 (figura 32.27). En nuestro caso, elegimos la última opción: *Finalizar el asistente. No necesito ejecutar el asistente en otros equipos*.

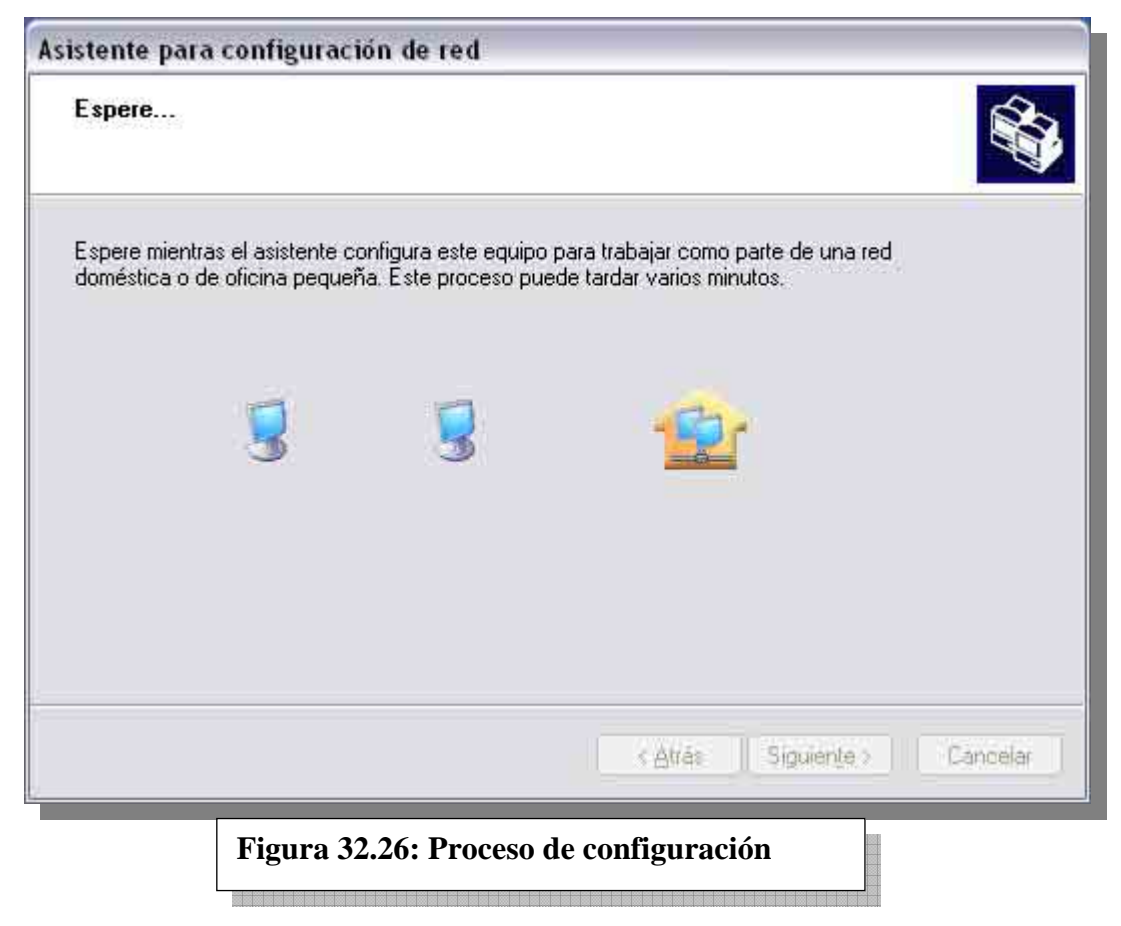

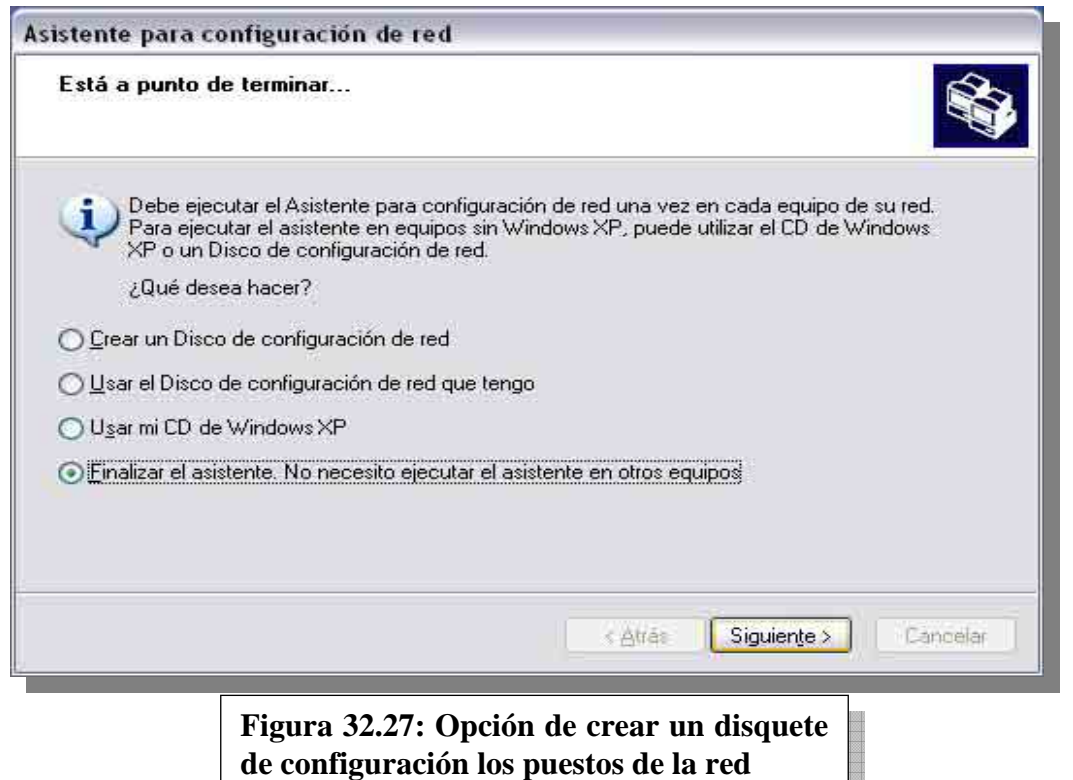

Una pantalla nos confirma la finalización del asistente (figura 32.28). Luego, debemos reiniciar el equipo para que los cambios tomen efecto. Luego, ya estamos en condiciones de correr este asistente en los otros puestos, o bien configurarlos mediante el disquete o manualmente. Luego, estaremos en condiciones de utilizar la red hogareña.

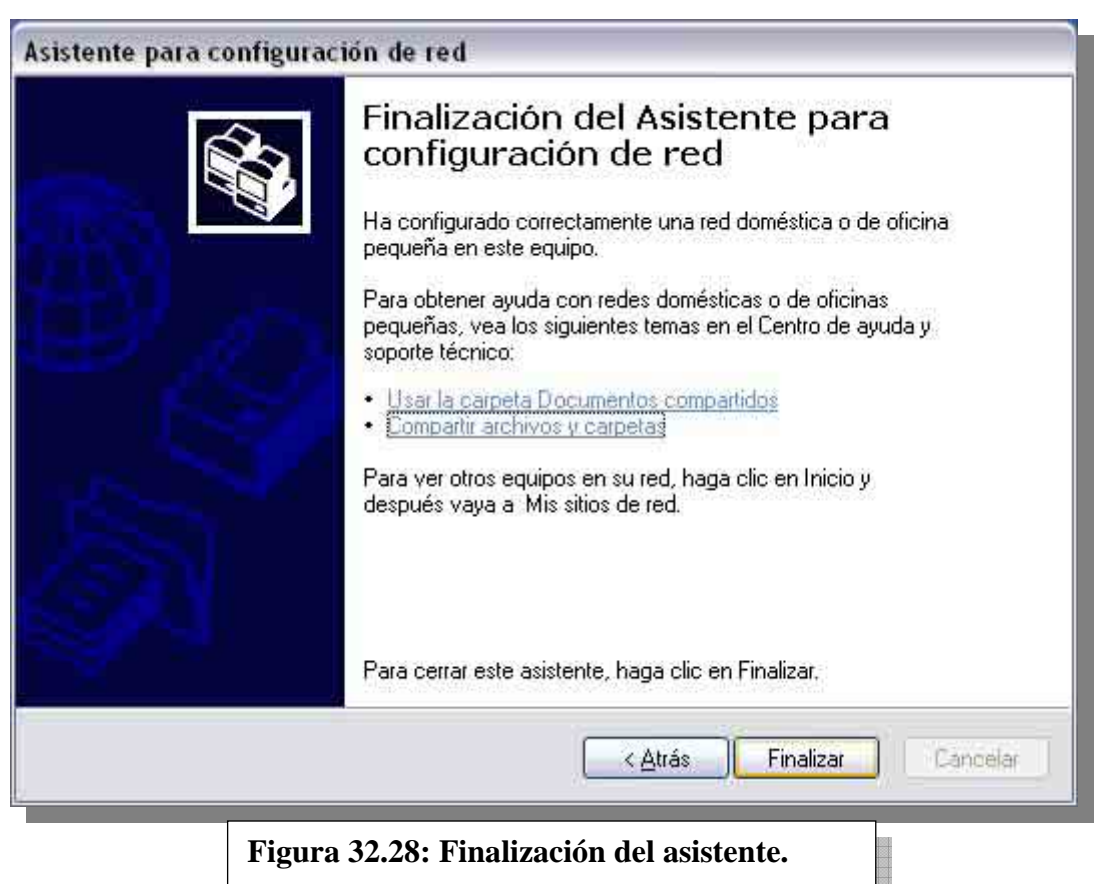

**ESTUDIO** 

**DIONLS** 

#### **NOTAS**

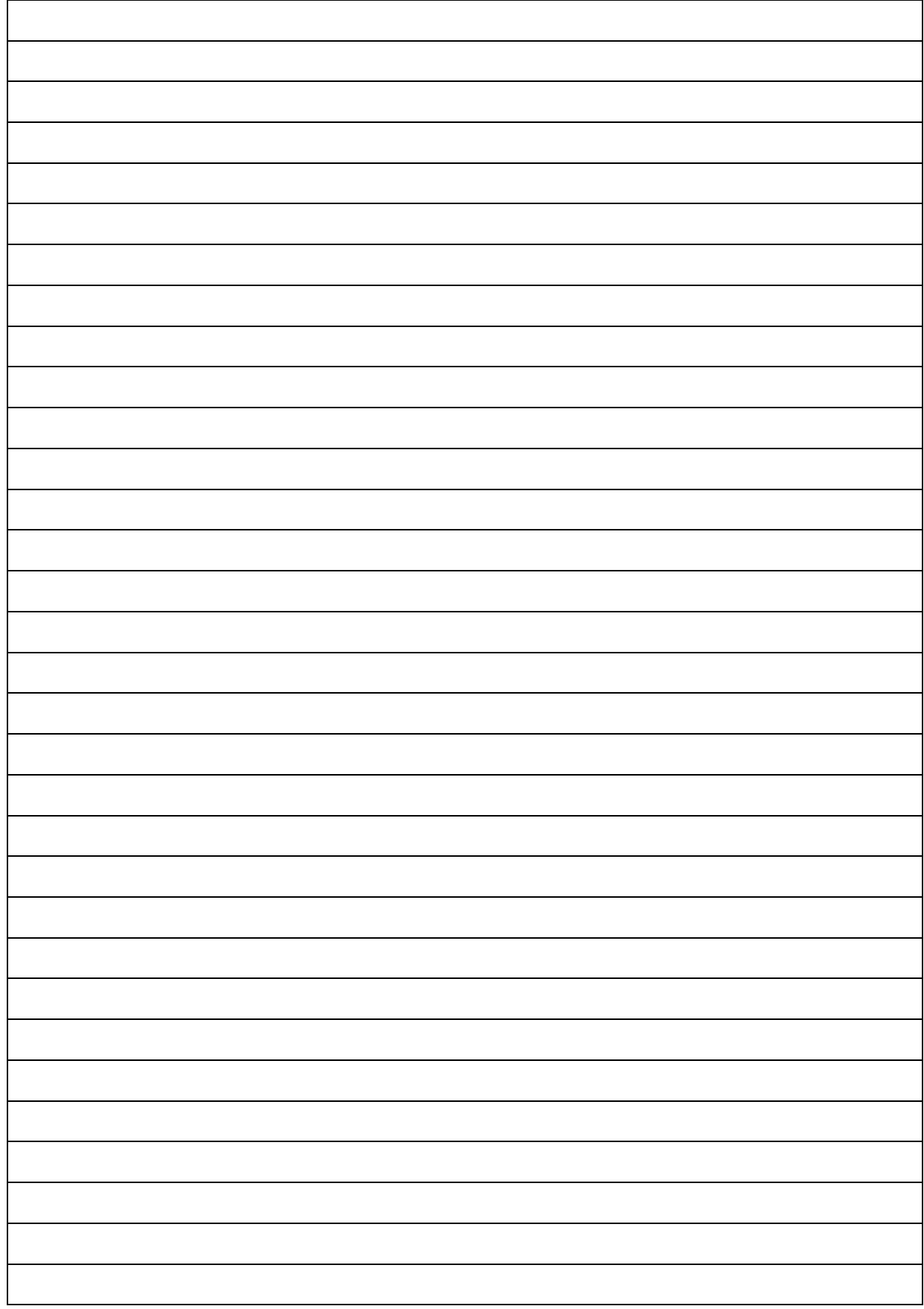

### **CUESTIONARIO CAPITULO 32**

*1.- ¿Qué diferencia a una red hogareña de una red corporativa?* 

*2.- ¿Qué necesito para montar una red hogareña?* 

*3.- ¿Cómo comparto una conexión a Internet en Windows XP?* 

*4.- ¿Para qué tengo que dar de alta el servicio DHCP?* 

*5.- ¿Puedo montar una red hogareña con múltiples sistemas operativos en los equipos?*